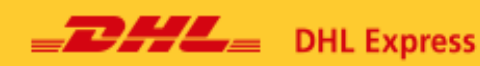

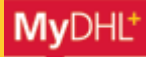

# MyDHL<sup>+</sup> Benutzerhandbuch für Kunden

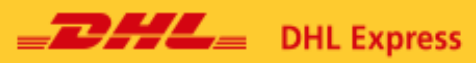

# **Inhalt**

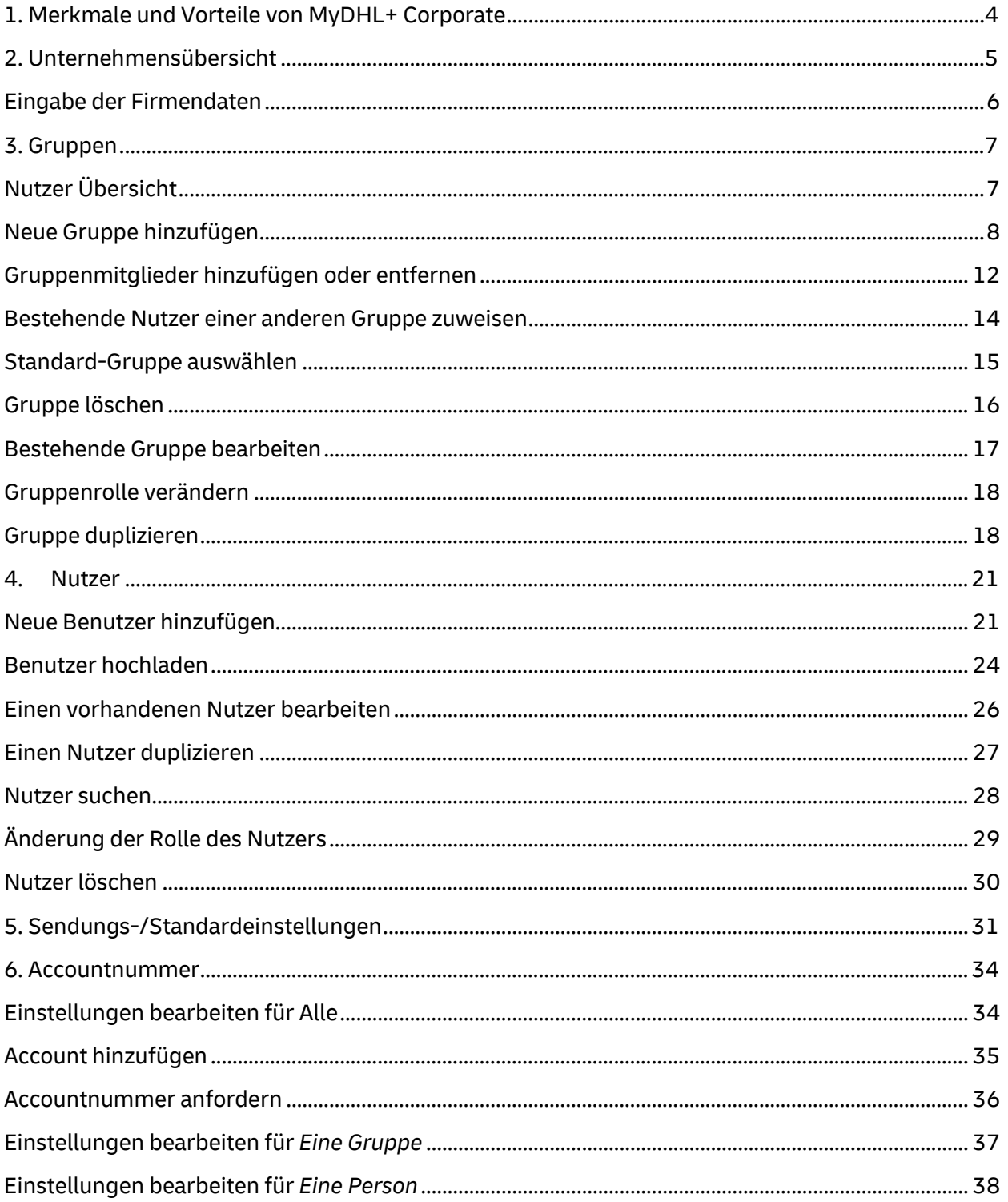

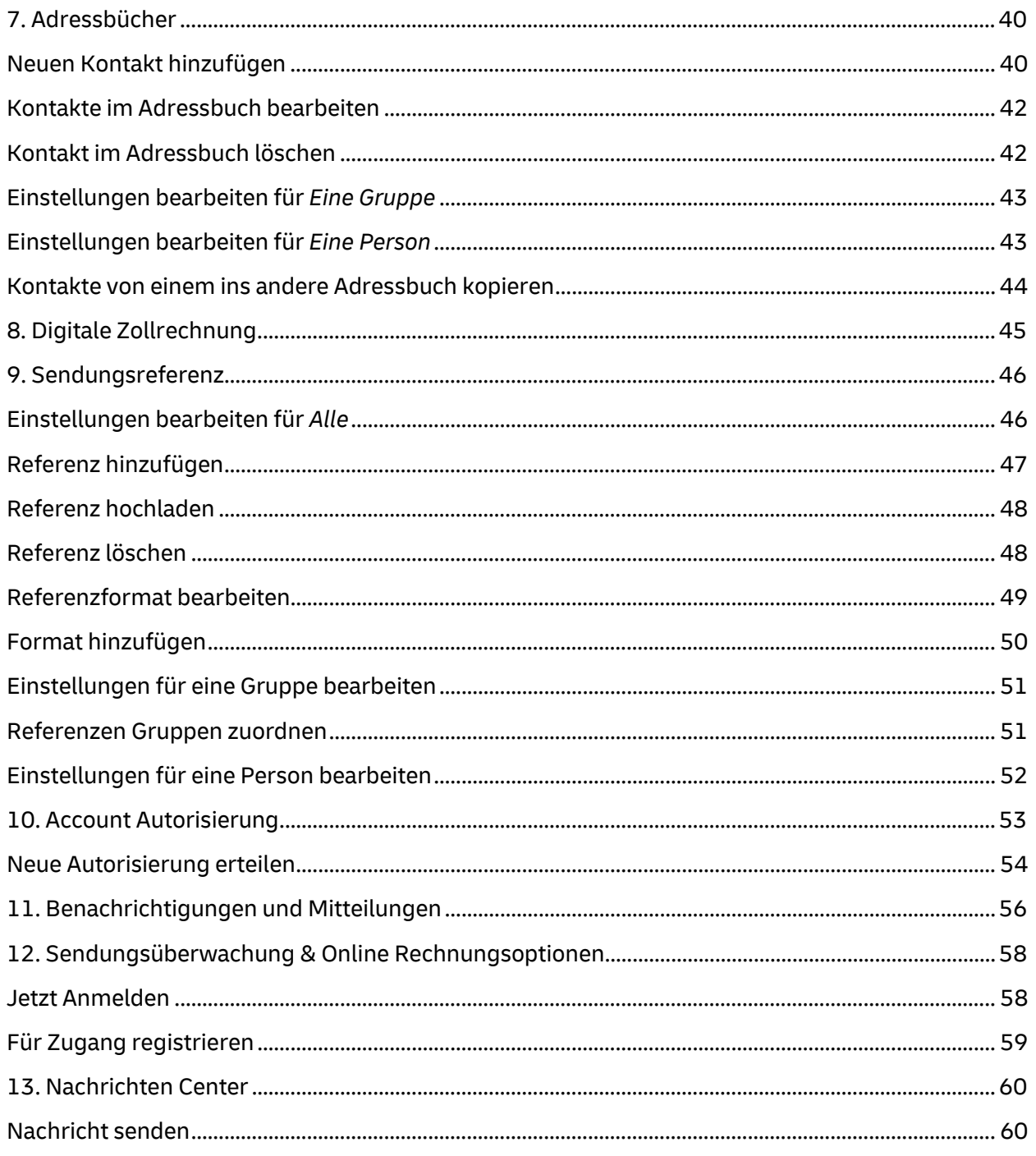

## <span id="page-3-0"></span>**1. Merkmale und Vorteile von MyDHL+ Corporate**

MyDHL+ Corporate erleichtert das Versandmanagement für Unternehmen, die sich eine übersichtliche Benutzerstruktur wünschen. Alle Zugriffsrechte können zentral verwaltet werden. Dies steigert die Effizienz und trägt zu einem geregelten und transparenten Versandprozess bei.

Einige der Vorteile sind:

- Verwaltung der Zugriffsrechte und Versandoptionen
- Sichtbarkeit der Sendungshistorie auf Gruppen- oder auf Unternehmensebene
- Verbesserte Effizienz der Geschäftsprozesse durch gemeinsame Adressbücher
- Kontrolle über Sendungen in Echtzeit
- Erhöhte Sicherheit durch die Kontrolle der Anzeige von Kundennummern und Preisen

Sie als Administrator können viele Funktionalitäten nutzen:

- mehrere DHL Kundennummern verwalten und Mitarbeiter berechtigen diese zu nutzen
- festlegen, welche DHL Produkte ausgewählt werden können
- zentralisierte Adressbücher pflegen und für alle oder bestimmte Nutzer freigeben
- Genehmigungsprozesse für den Versand einführen
- Sendungsreferenzen der Versender (z. B. Kostenstellenlisten) pflegen und diese einer
- bestimmten Gruppe oder Person zuordnen
- die Versandhistorie aller Nutzer Ihres Unternehmens sehen

Einige Funktionen, wie z. B. das Hinzufügen von Nutzern zu Gruppen, sind in der Standardversion von MyDHL+ Corporate noch nicht freigeschaltet. Falls Sie diese erweiterten Funktionalitäten nutzen möchten, wenden Sie sich bitte an Ihren Ansprechpartner im Vertrieb.

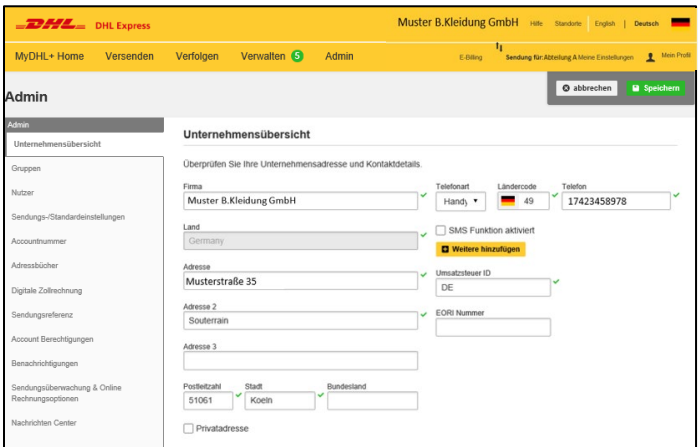

 $\frac{1}{2}$  DHL Express

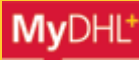

# <span id="page-4-0"></span>**2. Unternehmensübersicht**

Die Unternehmensübersicht ist die zentrale Stelle, um die eigenen Firmeninformationen zu erfassen. Mehrere Nutzer können in das Unternehmen aufgenommen und bei Bedarf gruppiert werden. Diese Basisinformationen werden im System gespeichert und als Referenz für alle Export- und Import-Sendungen verwendet. Die Firmeninformationen (Unternehmensadresse und Kontaktdetails) müssen eingegeben werden, bevor Nutzer und Gruppen erstellt werden. Diese Informationen dienen als Standardvorlage, sobald ein neuer Benutzer oder eine neue Gruppe erstellt werden.

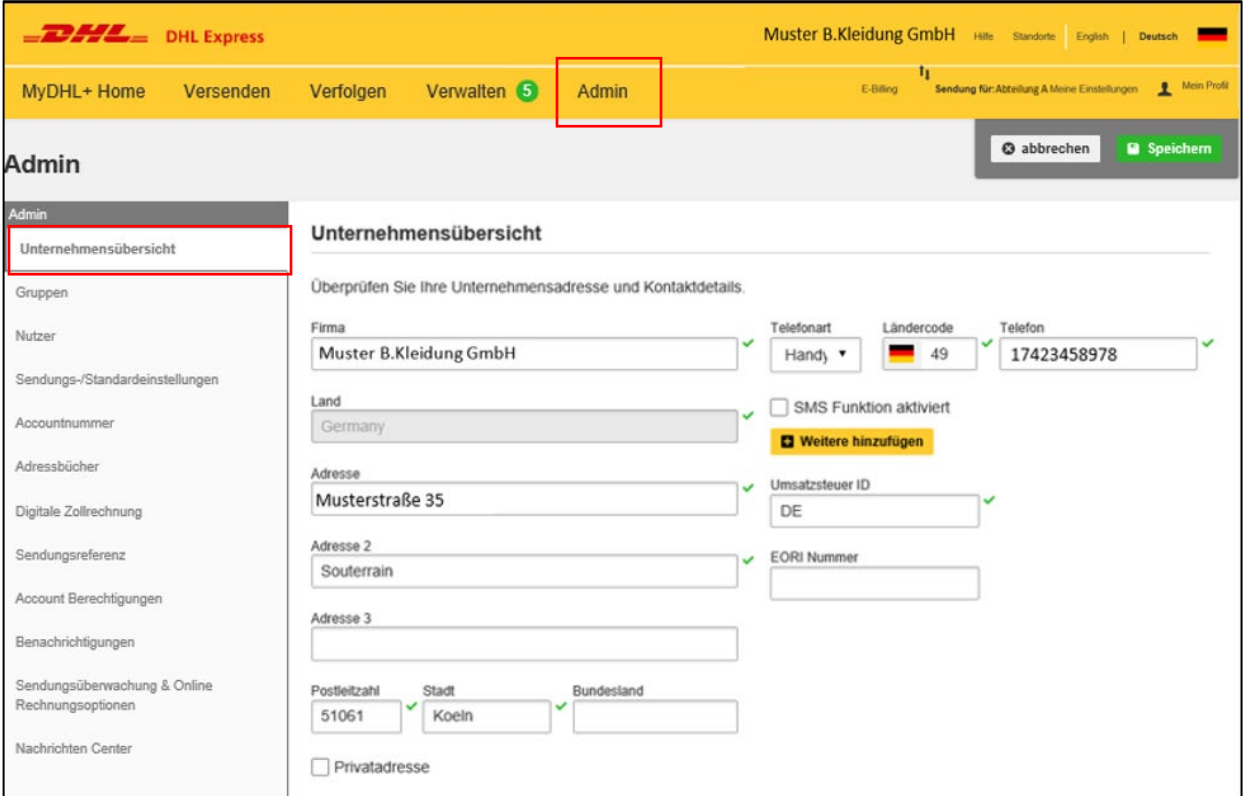

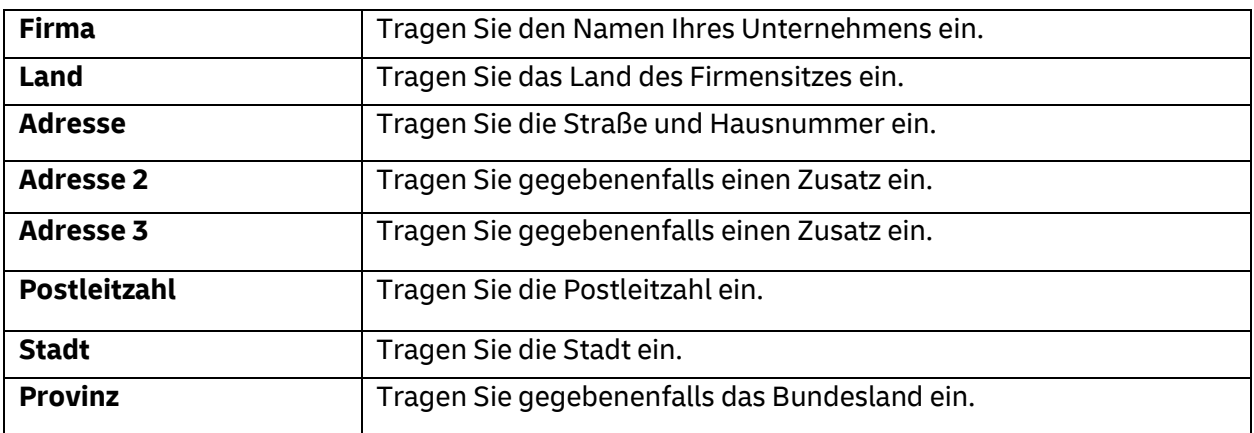

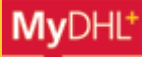

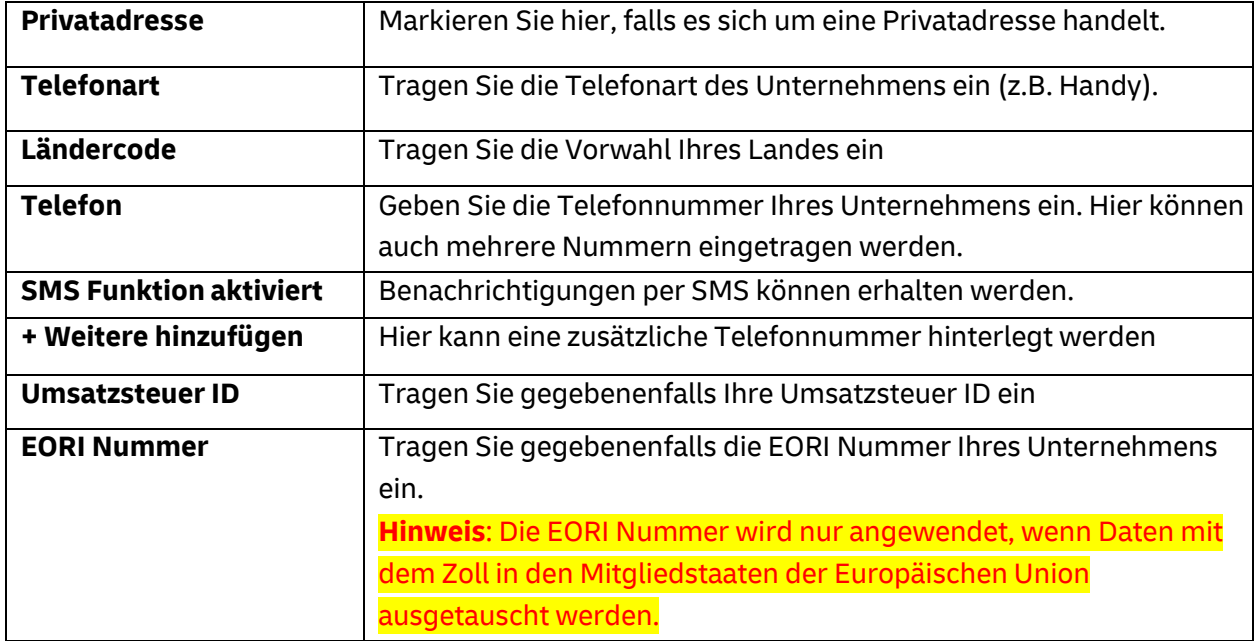

#### <span id="page-5-0"></span>**Eingabe der Firmendaten**

1. Wählen Sie in der linken Spalte *Unternehmensübersicht* und klicken Sie in das gewünschte Feld.

2. Geben Sie Ihre Daten ein.

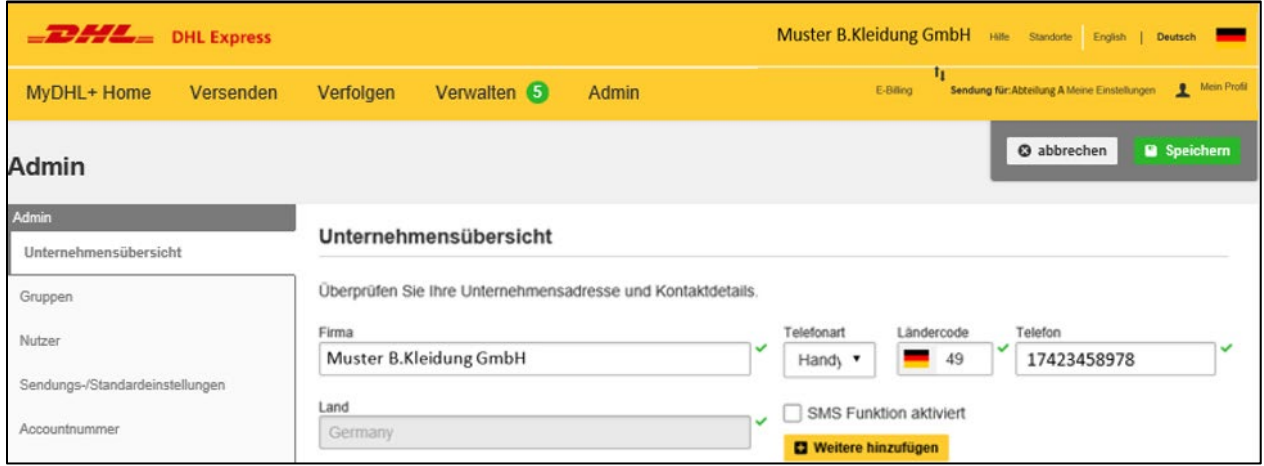

3. Klicken Sie *Speichern.*

**Hinweis**: Das Sternchen \* Symbol zeigt an, dass es sich um Pflichtfelder handelt. Eingeschlossen sind hier Adresse, Postleitzahl und Stadt. Dieses Symbol finden Sie mehrmals in MyDHL+.

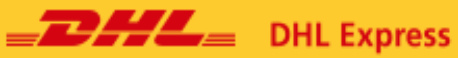

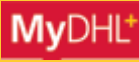

## <span id="page-6-0"></span>**3. Gruppen**

Dieser Bereich ist für große Unternehmen nützlich, in denen sich mehrere Abteilungen um den Versand kümmern. Mehrere Nutzer können in Gruppen zusammengefasst werden. Corporate Admin und Gruppenadmin verwalten die Gruppen im System und können den Nutzern in der Gruppe Berechtigungen erteilen.

**Hinweis**: Der Bereich Gruppen ist nur in der erweiterten Version von MyDHL+ Corporate enthalten. Wenden Sie sich bei Bedarf bitte an Ihren Ansprechpartner im Vertrieb.

**Hinweis**: Der DHL Admin gründet durch die Erstellung des Unternehmensprofils automatisch die erste Gruppe.

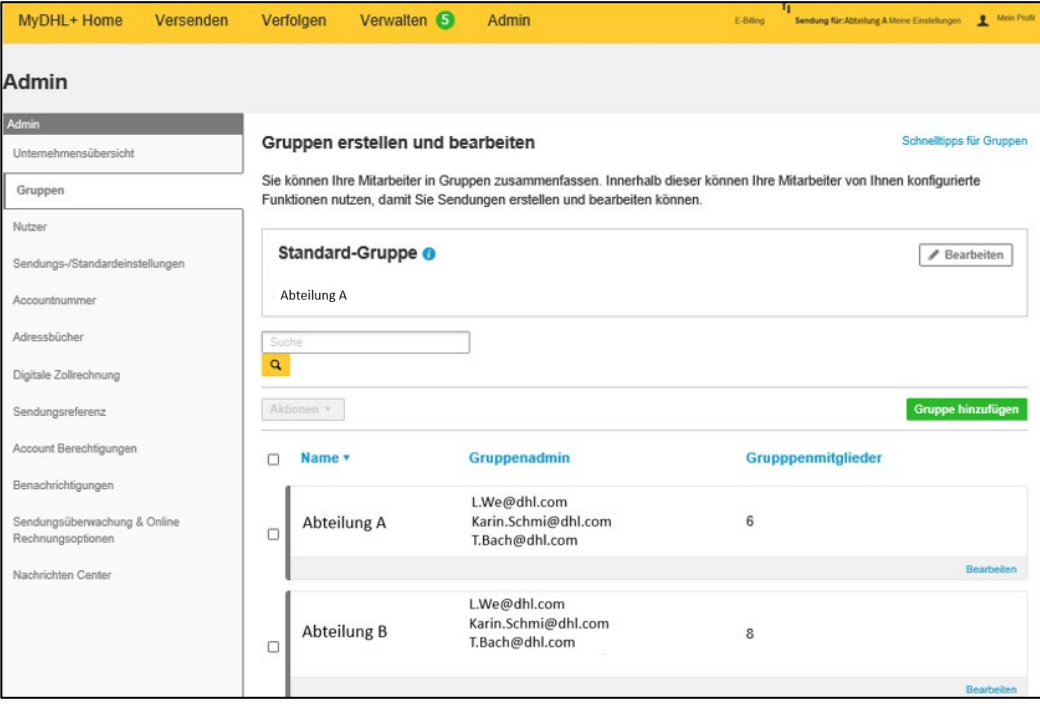

Gruppen, die im System erstellt wurden, werden mit Gruppenname, Gruppenadmin und der Anzahl der zugeordneten Mitglieder angezeigt. Hier kann der Admin alle eingetragenen Gruppen einsehen und ihre Einstellungen ändern. Über das Sucheingabefeld kann außerdem nach Gruppen gesucht werden.

## <span id="page-6-1"></span>**Nutzer Übersicht**

**Corporate Admin:** Besitzt Verwaltungsrechte für alle Gruppen und alle Nutzer und hat Zugriff auf Verwaltungstools sowie den Sendungsbereich.

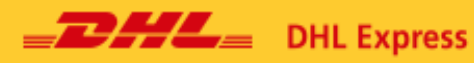

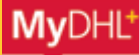

**Gruppenadmins:** Haben Verwaltungsrechte innerhalb ihrer Gruppe, die vom Corporate Admin erstellt wurde. Sie verwalten alle Nutzer in der Gruppe und ihre Rechte. Sie haben Zugriff auf die Verwaltungstools und können Sendungen erstellen.

**End User:** Sie können Sendungen erstellen und haben keinen Zugriff auf die Verwaltungstools.

#### <span id="page-7-0"></span>**Neue Gruppe hinzufügen**

1. Klicken Sie auf *Gruppe hinzufügen.*

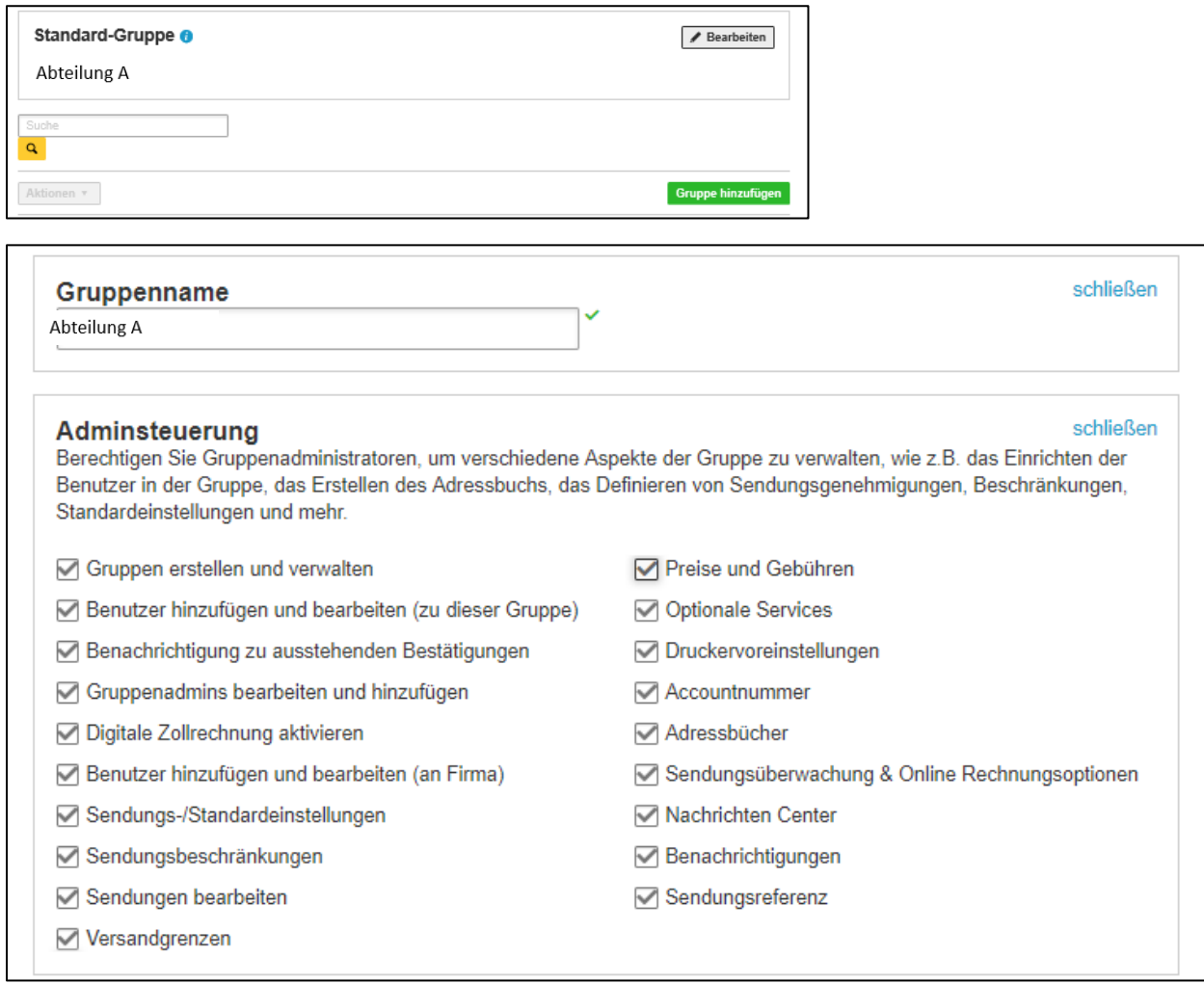

2. Geben sie einen einzigartigen Gruppennamen ein, der noch nicht für eine andere Gruppe verwendet wird.

**Hinweis:** Ist der Name bereits vergeben, färbt sich das Feld rot. Doppelte Namen werden nicht akzeptiert. Wenn der Name noch nicht vergeben wurde, färbt sich das Feld grün und die Gruppe

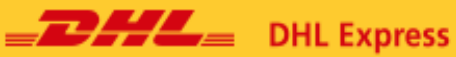

kann erstellt werden. Der grüne Haken bestätigt die erfolgreiche Erstellung der Gruppe unter dem angegebenen Namen. Dieses Symbol finden Sie mehrmals in MyDHL+.

3. Wählen Sie die Berechtigungen aus, die der Gruppenadmin für diese Gruppe zur Verfügung haben soll, indem Sie in den gewünschten Feldern ein Häkchen setzen.

#### *Berechtigungen:*

• **Gruppen erstellen und verwalten:**

Der Admin kann andere Nutzer hinzufügen und verwalten sowie weitere Gruppen erstellen. Wenn dies deaktiviert ist, kann nur der Corporate Admin auf die Informationen für die Gruppe zugreifen und diese pflegen.

- **Personen/Nutzer hinzufügen und bearbeiten (zu dieser Gruppe**): Der Admin kann Nutzer hinzufügen und Berechtigungen verwalten.
- **Benachrichtigungen zu ausstehenden Bestätigungen**: Der Gruppenadmin kann Benachrichtigungen verwalten.
- **Gruppenadmins bearbeiten und hinzufügen:**  Der Gruppenadmin hat die Berechtigung andere Admins zu erstellen und zu verwalten.
- **Digitale Zollrechnung aktivieren:**  Die Auswahl dieser Berechtigung gibt der Gruppe Zugang zur Nutzung der digitalen Zollrechnung.
- **Benutzer hinzufügen und bearbeiten (an Firma):**  Der Gruppenadministrator erhält Zugriff auf alle Benutzer des Unternehmens.
- **Sendungs-/Standardeinstellungen**: Der Gruppenadmin erhält Zugriff auf das Modul Allgemeine Einstellungen.
- **Sendungsbeschränkungen:**  Der Gruppenadmin kann Beschränkungen für Sendungen bestimmen.
- **Sendungen bearbeiten:**

Der Admin kann die Sendungsdaten bearbeiten.

- **Versandgrenzen**: Der Gruppenadmin kann Sendungsbeschränkungen wie Gewicht und Maße einschränken.
- **Preise und Gebühren:**

Der Gruppenadmin kann eine Kostengrenze für die Versandberechtigung festlegen.

• **Optionale Services:**

Der Admin kann zusätzlich optionale DHL Services auswählen.

• **Druckvoreinstellungen:**

Der Admin kann Druckvoreinstellungen unter *Meine Einstellungen* ändern.

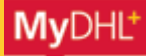

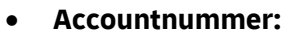

Der Admin kann alle hinterlegten Accountnummern, die vom Unternehmen benutzt werden, verwalten.

## • **Adressbücher:** Die Gruppe erhält Zugriff auf das Firmenadressbuch, das Kunden- und Lieferanteninformationen speichert.

• **Sendungsüberwachung & Online Rechnungsoptionen:** Laufende Sendungen und offene Rechnungen können eingesehen werden.

## • **Nachrichten Center:**

Das Gruppenmitglied kann wichtige Informationen als Nachricht mit einen bestimmten, eigenstellten Personenkreis teilen.

#### • **Benachrichtigungen:**

Die Gruppe kann Mitteilungs- und Benachrichtigungseinstellungen verwalten und einstellen, an wen und wie häufig Benachrichtigungen und E-Mails gesendet werden.

#### • **Sendungsreferenz:**

Die Gruppe erhält Zugriff auf die Liste mit Sendungsreferenzen.

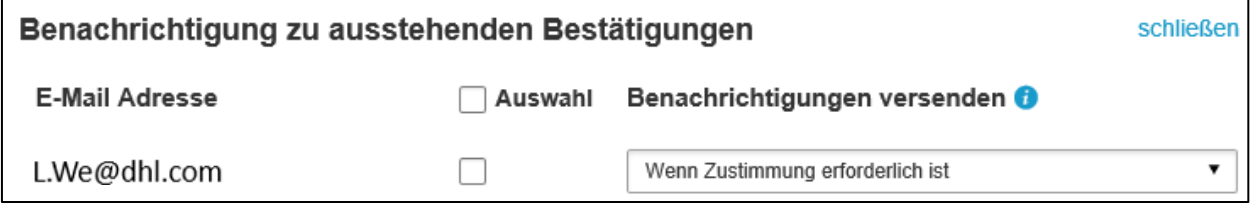

4. Wählen Sie bei *Auswahl,* an welche Admin E-Mail-Adresse Benachrichtigungen zu ausstehenden Bestätigungen gesendet werden sollen.

5. Unter *Benachrichtigungen versenden* wählen Sie den Anlass der Benachrichtigungen aus.

**Hinweis:** Der Corporate Admin muss die Rolle Group Admin zugewiesen werden, bevor die Optionen im Feld *Benachrichtigungen versenden* angezeigt werden. Siehe Abschnitt zu *User hinzufügen und verwalten.*

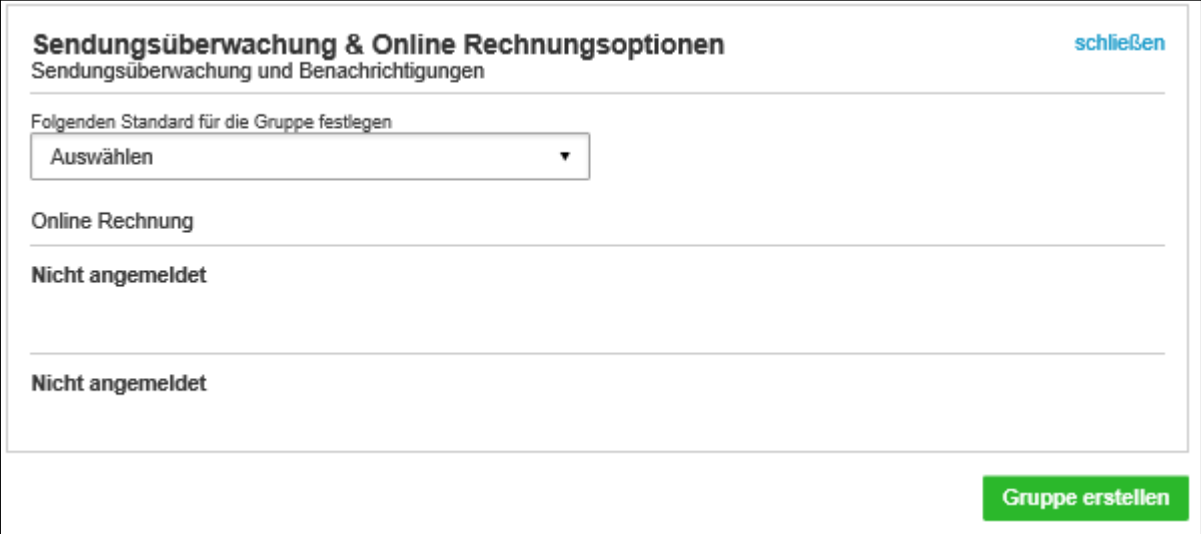

6. Wählen Sie die gewünschte Einstellung um der Gruppe Berechtigungen für weitere DHL Funktionen wie MyBill zu geben.

7. Klicken sie auf das grüne Feld *Gruppe erstellen.*

**Hinweis:** Die DHL Funktionen wie MyBill sind externe Tools zur Systemeinbindung, die global genutzt werden.

## <span id="page-11-0"></span>**Gruppenmitglieder hinzufügen oder entfernen**

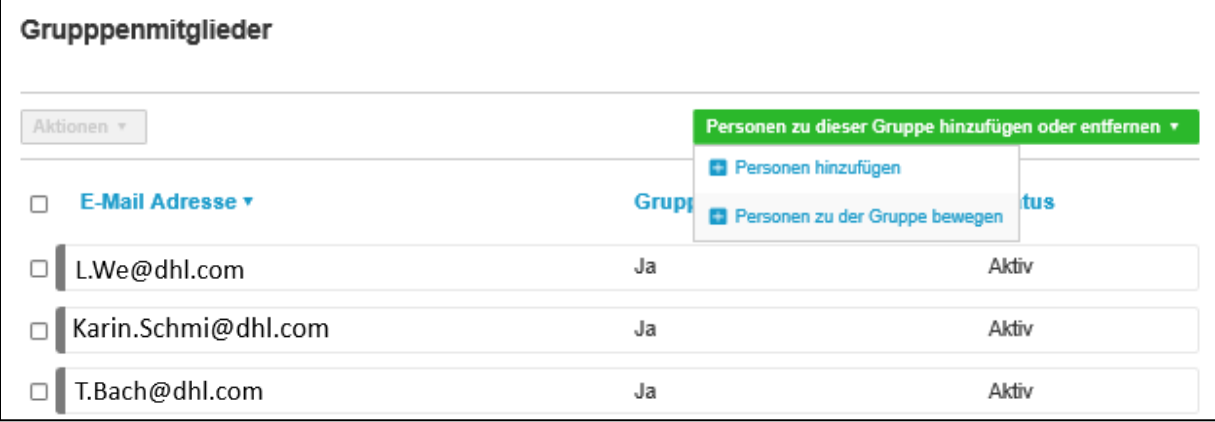

- 1. Klicken Sie *Personen zu dieser Gruppe hinzufügen oder entfernen*.
- 2. Wählen Sie *Personen hinzufügen.*

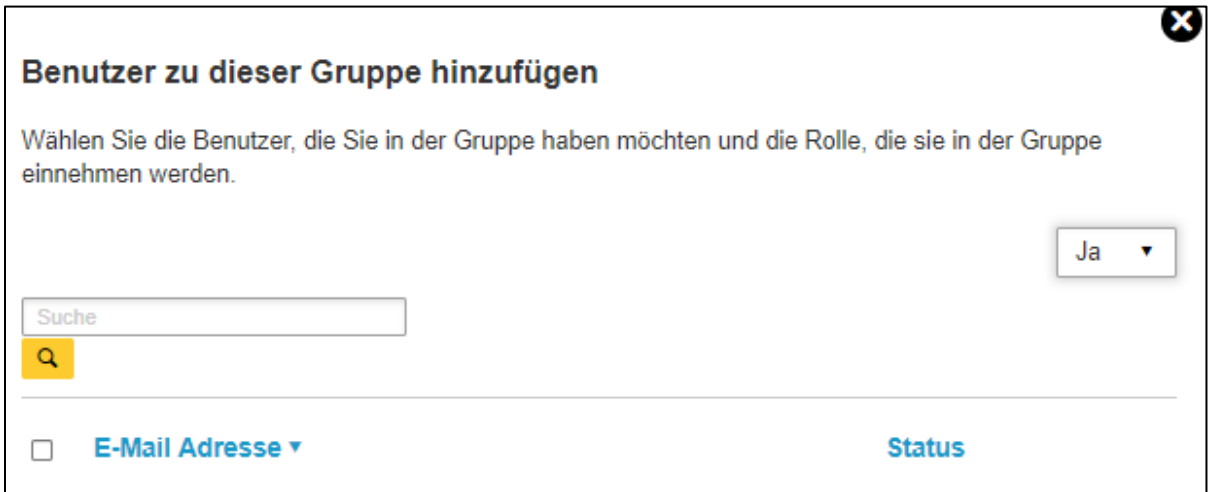

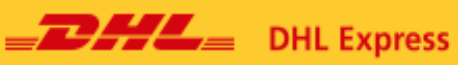

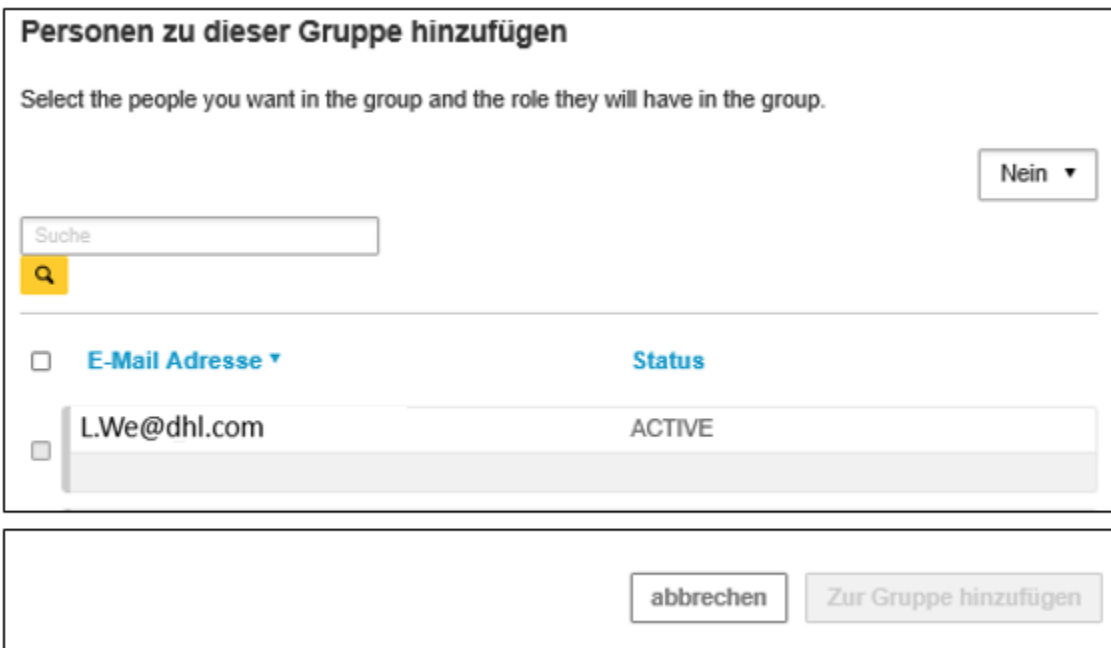

3. Die gewünschte Person wird hinzugefügt, indem Sie das Kästchen links neben der jeweiligen E-Mail-Adresse auswählen.

4. Wählen Sie oben Rechts mit Hilfe des Drop-Down Menüs die Rolle des Nutzers in der Gruppe. (Gruppenadmin: *Ja / Nein*)

5. Klicken Sie *Zur Gruppe hinzufügen*.

**Hinweis:** Bestimmen Sie einen Gruppenadmin, bevor Sie Nutzer hinzufügen.

## <span id="page-13-0"></span>**Bestehende Nutzer einer anderen Gruppe zuweisen**

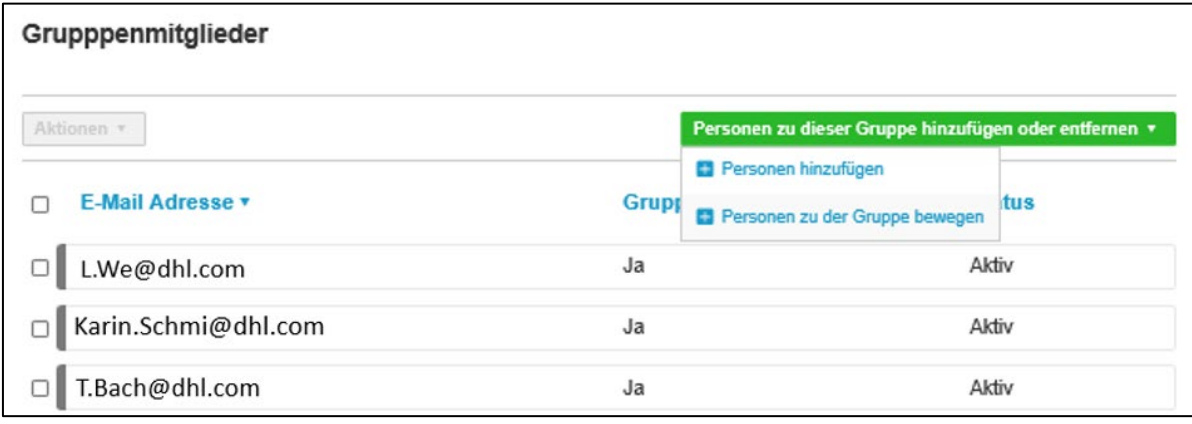

- 1. Klicken Sie *Personen zu dieser Gruppe hinzufügen oder entfernen*.
- 2. Wählen Sie *Personen zu der Gruppe verschieben.*

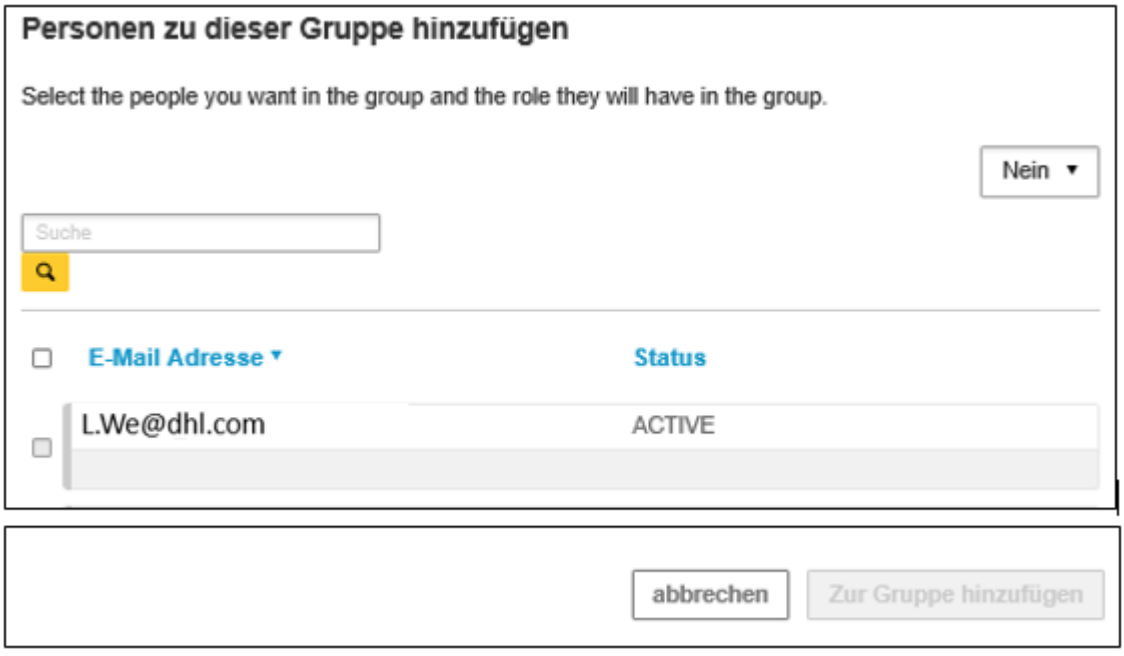

3. Die gewünschte Person wird hinzugefügt, indem Sie das Kästchen links neben der jeweiligen E-Mail-Adresse auswählen.

5. Wählen Sie oben Rechts mit Hilfe des Drop-Down Menüs die Rolle des Nutzers in der Gruppe (Gruppenadmin: *Ja / Nein*).

6. Klicken Sie *In Gruppe verschieben*.

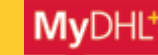

#### <span id="page-14-0"></span>**Standard-Gruppe auswählen**

Wählen Sie hier die Standard-Gruppe für jeden Nutzer, sobald sich dieser einloggt. Nutzer, die in mehreren Gruppen Mitglied sind, können sendungsindividuell zu einer anderen Gruppe wechseln.

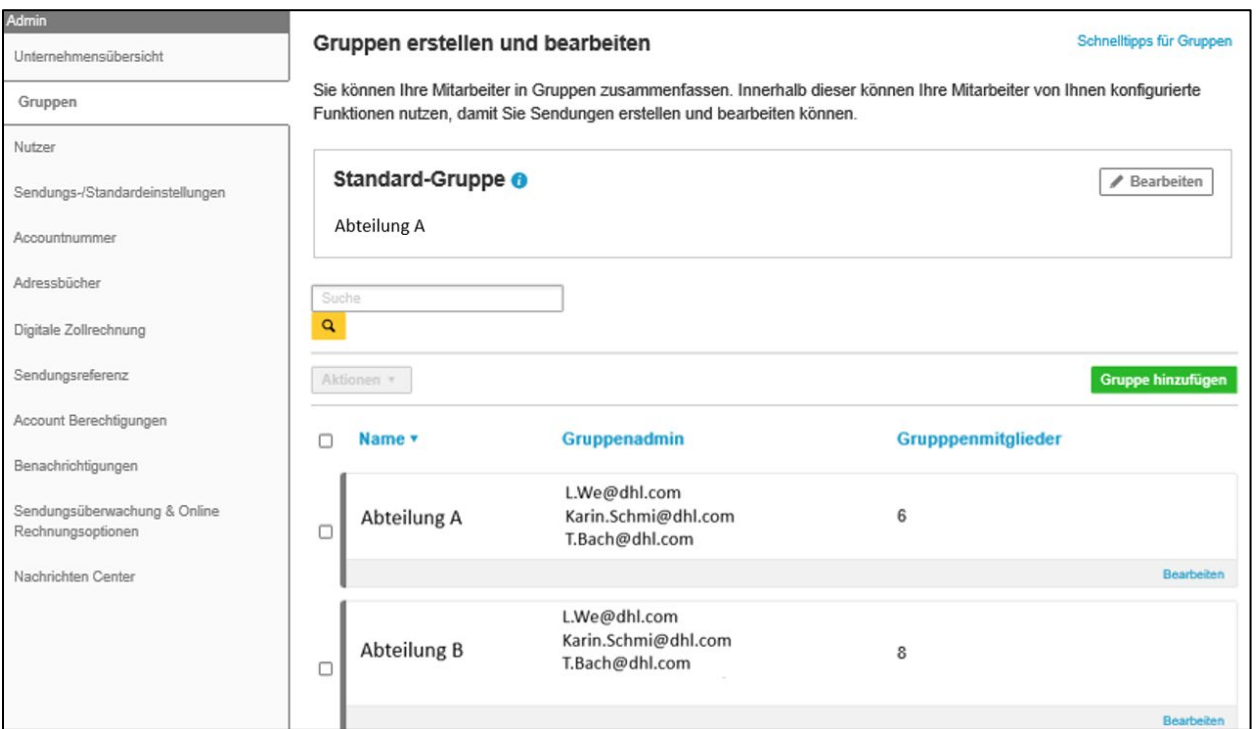

1. Klicken Sie den Button *Bearbeiten*, rechts neben *Standard-Gruppe.*

![](_page_14_Picture_43.jpeg)

2. Wählen Sie die Gruppe aus, die die Standard-Gruppe im System sein soll.

3. Klicken Sie *Speichern*.

![](_page_15_Picture_1.jpeg)

## <span id="page-15-0"></span>**Gruppe löschen**

![](_page_15_Picture_40.jpeg)

- 1. Setzen Sie einen Haken im Kästchen vor einer oder mehreren zu löschenden Gruppe(n)*.*
- 2. Klicken Sie oben links unter *Aktionen* auf *Löschen*.

![](_page_15_Picture_41.jpeg)

![](_page_16_Picture_0.jpeg)

## <span id="page-16-0"></span>**Bestehende Gruppe bearbeiten**

![](_page_16_Picture_30.jpeg)

## 1. Klicken Sie in der gewünschten Gruppe unten rechts auf *Bearbeiten*

![](_page_16_Picture_31.jpeg)

## 2. Nehmen Sie gewünschte Änderungen vor.

3. Klicken Sie *Speichern*.

#### <span id="page-17-0"></span>**Gruppenrolle verändern**

![](_page_17_Picture_58.jpeg)

- 1. Wählen Sie den betreffenden Nutzer.
- 2. Klicken Sie *Aktionen*.
- 3. Wählen Sie *Gruppenrolle verändern.*

![](_page_17_Picture_59.jpeg)

- 4. Wählen Sie die gewünschte Rolle aus.
- 5. Klicken Sie *Speichern.*

#### <span id="page-17-1"></span>**Gruppe duplizieren**

Mit MyDHL+ können Sie als Gruppenadmin Gruppen duplizieren, wenn die Einstellungen, Beschränkungen und Berechtigungen in einer neuen Gruppe dieselben sein sollen.

![](_page_18_Picture_0.jpeg)

![](_page_18_Picture_24.jpeg)

## 1. Wählen Sie unten rechts *Bearbeiten* in der zu duplizierenden Gruppe.

![](_page_18_Picture_25.jpeg)

2. Klicken Sie rechts oben *Duplizieren.*

![](_page_18_Picture_26.jpeg)

![](_page_19_Picture_0.jpeg)

3. Wählen Sie aus, ob die Gruppenadmins übernommen werden sollen, oder sie zu Gruppenmitgliedern gehören.

4. Wählen Sie, ob alle Nutzer der Gruppe hinzugefügt werden sollen.

5. Klicken Sie *Duplizieren.*

![](_page_19_Picture_43.jpeg)

- 6. Wählen Sie einen neuen Gruppennamen.
- 7. Klicken Sie *Speichern*.

![](_page_19_Picture_44.jpeg)

8. Die neue Gruppe wurde hinzugefügt.

## <span id="page-20-0"></span>**4. Nutzer**

Im Bereich Nutzer können neue Nutzer hinzugefügt und bereits bestehende Nutzer verwaltet werden. Corporate Admins und zugelassene Nutzer können unkompliziert Nutzer bearbeiten und Gruppen zuordnen. Es können außerdem nach anderen Nutzern gesucht, Nutzerprofile vervielfältigt und Listen mit Nutzern aus CSV Dateien hochgeladen werden.

![](_page_20_Picture_61.jpeg)

**Hinweis:** Nutzer können durch die Namenseingabe in der Suchleiste gefunden werden.

## <span id="page-20-1"></span>**Neue Benutzer hinzufügen**

Für Personen, die aktuell noch kein MyDHL+ nutzen.

1. Klicken Sie *Neue Person hinzufügen.*

![](_page_20_Picture_62.jpeg)

2. Geben Sie die Kontaktinformationen ein. Die Unternehmensinformationen werden automatisch in den Feldern angezeigt.

**Hinweis:** Das Sternchen \* Symbol zeigt an, dass es sich um Pflichtfelder handelt.

![](_page_21_Picture_60.jpeg)

3. Geben sie die E-Mail-Adresse des neuen Nutzers ein.

**Hinweis**: Die E-Mail-Adresse wird die neue Nutzer Login ID für MyDHL+.

4. Wählen Sie die Rolle des Nutzers ("Unternehmens-Administrator" Ja/Nein).

![](_page_21_Picture_61.jpeg)

5. Geben Sie die Unternehmensinformationen an. Das erste Adressfeld und die Postleitzahl sind Pflichtfelder.

![](_page_22_Picture_0.jpeg)

![](_page_22_Picture_1.jpeg)

![](_page_22_Picture_71.jpeg)

6. Teilen Sie den Nutzer einer Gruppe aus dem Drop-Down Menü zu.

**Hinweis**: Fügen Sie Corporate Users in Gruppen hinzu, sodass diese die die vorgefertigten Einstellungen nutzen können. Wenn Sie den Zugriff auf Daten für Abteilungen einschränken wollen, teilen Sie die Nutzer in verschiedene Gruppen ein. Eine Abteilung kann beispielsweise eine Gruppe sein. So können je Abteilung unterschiedliche Zugriffe gewährt werden.

7. Wählen Sie eine Gruppenrolle aus dem Drop-Down Menü aus. ("Gruppenadmin" Ja/Nein)

8. Klicken Sie auf *weitere hinzufügen* (gelbes +) um den Nutzer zu einer weiteren Gruppe hinzuzufügen.

![](_page_22_Picture_72.jpeg)

9. Klicken Sie *Speichern*.

**Hinweis:** Eine E-Mail wird zur Registrierungsbestätigung an den Nutzer geschickt. Diese enthält einen Link unter dem ein Passwort festgelegt wird. Die Registrierung ist damit abgeschlossen.

![](_page_22_Picture_73.jpeg)

10. Der neue Nutzer wird in der Nutzerliste angezeigt.

![](_page_23_Picture_0.jpeg)

#### <span id="page-23-0"></span>**Benutzer hochladen**

Diese Funktion ermöglicht die Integration in das Unternehmen von Nutzer, die bereits einen MyDHL+-Zugang besitzen oder den Upload von mehreren Nutzern auf einmal.

![](_page_23_Picture_29.jpeg)

#### 1. Klicken Sie *Benutzer hochladen*.

![](_page_23_Picture_30.jpeg)

**MvDH** 

2. Klicken Sie *Durchsuchen* um die Nutzerliste als CSV Datei hochzuladen.

![](_page_24_Picture_159.jpeg)

## *Vorgaben zur Erstellung einer CSV-Datei*

- Keine Überschriften verwenden
- Datenfelder:
	- a. Vorname (Pflichtfeld)
	- b. Nachname (Pflichtfeld)
	- c. Ländervorwahl (Pflichtfeld)
	- d. Telefonnummer (Pflichtfeld)
	- e. Email-Adresse (Pflichtfeld)
	- f. Rolle im Unternehmen (Optional)
		- i. "End\_User" oder "Corp\_Admin"
		- ii. "End\_User" = Standardwert, wenn weggelassen
	- g. Gruppe (Optional)
		- i. Wird ein Gruppenname angegeben, der nicht existiert, wird der Nutzer nicht angelegt
		- ii. Standardgruppe = Standardwert, wenn weggelassen
		- iii. Standardgruppe kann zuvor definiert werden, sonst wird als Standardwert die einzige bzw. die erste Gruppe der Liste angenommen
	- h. Rolle in der Gruppe (Optional)
		- i. "End\_User" oder "Group\_Admin"
		- ii. "End\_User" = Standardwert, wenn weggelassen
	- i. Bereits registrierte User ins Unternehmen einladen? (Optional)
		- i. "True" oder "False"
		- ii. "False" = Standardwert, wenn weggelassen

Hinweis: Die Felder müssen mit Kommata separiert werden. Falls Ihr Excel im Standard Semikolon nutzt, muss dieses durch Komma ersetzt werden, z. B. im Notepad – Editor.

![](_page_25_Picture_0.jpeg)

Hinweis: Sollte trotz eingegebener, optionaler Vorgaben ein Upload nicht möglich sein, so können diese Vorgaben auch im Nachhinein im Admin Bereich unter MyDHL+ eingestellt werden. In diesem Falle können die Felder geleert werden, zwingend erforderlich ist aber, dass die Kommata als Separatoren in der Datei gesetzt bleiben.

3. Wählen sie eine Option aus für den Umgang mit Duplikaten.

4. Klicken sie *Upload*.

**Hinweis: Eine Musterdatei für den Aufbau der CSV-Datei öffnet sich bei Klick auf das Excel-Symbol:**

![](_page_25_Picture_6.jpeg)

Muster – Beispiele

Max Mustermann wird mit der Telefonnummer +492289999999 und der E-Mailadresse test@test.de als End User in die Gruppe "Group" (dort ebenfalls als End User) eingeladen, auch wenn er bereits in MyDHL+ registriert ist ("TRUE").

Max,Mustermann,49,2289999999,test@test.de,End\_User,Group,End\_User,True

Martina Musterfrau mit der Telefonnummer +492288888888 und der E-Mailadresse muster@muster.de als End User (Standardwert) in die Standardgruppe (dort ebenfalls als End User (Standardwert)) eingeladen, wenn sie noch nicht in MyDHL+ registriert ist (Standardwert = "False").

Martina,Musterfrau,49,2288888888,muster@muster.de,,,,

#### <span id="page-25-0"></span>**Einen vorhandenen Nutzer bearbeiten**

![](_page_25_Picture_91.jpeg)

1. Setzen Sie ein Häkchen in das Kästchen neben dem Benutzer, der bearbeitet werden soll.

![](_page_26_Picture_0.jpeg)

2. Klicken Sie *Bearbeiten*.

![](_page_26_Picture_59.jpeg)

- 3. Bearbeiten Sie die Kontaktinformationen.
- 4. Klicken Sie *Speichern.*

#### <span id="page-26-0"></span>**Einen Nutzer duplizieren**

Sie können den Nutzer auch duplizieren, falls ein neuer Nutzer die gleichen Rollen und Zugriffsrechte eines anderen Benutzers haben sollte, zum Beispiel im Falle einer Beförderung/Einstellung eines Mitarbeiters.

- 1. Setzen Sie ein Häkchen in das Kästchen neben dem Benutzer, der bearbeitet werden soll.
- 2. Klicken Sie *Bearbeiten*.
- 3. Klicken Sie *Duplizieren.*

## <span id="page-27-0"></span>**Nutzer suchen**

![](_page_27_Picture_28.jpeg)

- 1. Geben Sie die E-Mail des gesuchten Nutzers in die Suchleiste ein.
- 2. Klicken Sie auf die gelbe Lupe um Ergebnisse anzuzeigen.

## <span id="page-28-0"></span>**Änderung der Rolle des Nutzers**

![](_page_28_Picture_55.jpeg)

- 1. Setzen Sie ein Häkchen neben dem Nutzer.
- 2. Klicken Sie den Button *Aktionen.*
- 3. Wählen Sie *Einstellung des Unternehmens-Administrator ändern.*

![](_page_28_Picture_56.jpeg)

4. Wählen Sie die Rolle des Nutzers aus dem Drop-Down Menü ("Unternehmens-Administrator" Ja/Nein).

5. Klicken Sie *Speichern.*

![](_page_29_Picture_0.jpeg)

#### <span id="page-29-0"></span>**Nutzer löschen**

![](_page_29_Picture_36.jpeg)

- 1. Setzen Sie ein Häkchen in das Kästchen des Nutzers, der gelöscht werden soll.
- 2. Klicken Sie *Aktionen* und *Löschen*.

![](_page_29_Picture_37.jpeg)

3. Wählen Sie *Ja,* um den Nutzer zu löschen.

# <span id="page-30-0"></span>**5. Sendungs-/Standardeinstellungen**

![](_page_30_Picture_92.jpeg)

Der Bereich Sendungs-/Standardeinstellungen ermöglicht es dem Admin die MyDHL+ Einstellungen für alle oder einzelne Nutzer zu steuern. Diese Einstellungen beeinflussen die tägliche Bedienung des MyDHL+ Systems. Änderungen aktivieren oder deaktivieren Einstellungen und Zugriffe für Unternehmens-Admin, Gruppen und Nutzer.

Stellen Sie *Einstellungen bearbeiten für* mit Hilfe des Dropdown Menüs ein und Klicken Sie *Auswahl.*

![](_page_30_Picture_93.jpeg)

Unter *Einstellungen bearbeiten für Alle* kann der Nutzer Einstellungen für alle Nutzer und Gruppen, die in MyDHL+ Corporate registriert sind, einrichten. Diese Ebene hat die geringsten Verwaltungsoptionen, da die meisten Einschränkungen nur für Gruppen oder Nutzer getroffen werden können. Es gibt nur wenige Einschränkungen, die für alle aktiviert werden sollten.

![](_page_31_Picture_52.jpeg)

Unter *Einstellungen bearbeiten für Eine Gruppe* kann der Nutzer verschiedene Beschränkungen für alle Gruppen, die in MyDHL+ Corporate registriert sind, verwalten. Der Corporate Admin kann eine Vielzahl von Funktionen, die sich auf den Versandprozess auswirken, aktivieren oder deaktivieren.

Hinweis: Setzen Sie bei *Kann eine DHL Accountnummer nutzen* und *Können alternative DHL Accountnummern nutzen* ein Häkchen, um den Nutzern zu erlauben bei der Sendungserstellung eine alternative DHL Accountnummer manuell eingeben zu können, Dies ist wichtig, wenn Sie zum Beispiel abweichende Frachtzahler haben.

![](_page_32_Picture_59.jpeg)

Unter *Einstellungen bearbeiten für Eine Person* kann der Corporate Admin Einschränkungen für bestimmte Nutzer in bestimmten Gruppen verwalten. Die Optionen bei *Eine Person* und *Eine Gruppe* sind die gleichen*.*

Die blau beschriftete Spalte bietet eine Übersicht über einzelne Themen, zu denen Sie Berechtigungen erteilen oder entziehen können. Wählen Sie ein Thema aus und verwalten Sie einzelne Optionen. Speichern Sie im Anschluss Ihre Einstellung.

**Hinweis:** *Digitale Zollrechnung* zu erstellen ist in einigen Ländern nicht standardmäßig freigeschaltet. Beachten Sie das Kapitel *8. Digitale Zollrechnung.*

# <span id="page-33-0"></span>**6. Accountnummer**

![](_page_33_Picture_79.jpeg)

Unter *Accountnummer* können die Kundennummern eingesehen und bearbeitet sowie Bezahloptionen für ihr Unternehmen verwaltet werden. Accountnummern können als Shipper oder Payer Accounts genutzt werden. Shipper Accounts sind in der Regel Ihre eigenen Accountnummern, Payer Accounts werden in der Regel von Dritten dauerhaft zur Übernahme von Frachtkosten (Frachtzahler) zur Verfügung gestellt. Auch hier können Einstellungen für Unternehmens-Admins, Gruppen und Nutzer getroffen werden.

## <span id="page-33-1"></span>**Einstellungen bearbeiten für Alle**

Neue Accounts können hinzugefügt und Accountnummern angefordert werden. Accounts können ausschließlich unter *Alle* gelöscht werden.

## *Account Einstellungen* **bearbeiten:**

![](_page_33_Picture_80.jpeg)

1. Klicken Sie *Bearbeiten*.

![](_page_34_Picture_50.jpeg)

- 2. Nehmen Sie die Änderung vor
- 3. Klicken Sie *Speichern.*

## <span id="page-34-0"></span>**Account hinzufügen**

![](_page_34_Picture_51.jpeg)

1. Klicken Sie *Account hinzufügen.*

![](_page_34_Picture_8.jpeg)

2. Geben Sie eine Bezeichnung ein.

![](_page_35_Picture_0.jpeg)

![](_page_35_Picture_1.jpeg)

3. Geben Sie die Kundennummer ein und wählen Sie aus, um es sich um einen Versender Account oder Frachtzahler Account handelt.

4. Klicken Sie *Hinzufügen.*

#### <span id="page-35-0"></span>**Accountnummer anfordern**

![](_page_35_Picture_45.jpeg)

1. Klicken Sie Accountnummer anfordern.

![](_page_35_Picture_46.jpeg)

- 2. Geben Sie gegebenenfalls fehlende Daten ein.
- 3. Klicken Sie *Absenden.*

**Hinweis:** Sie werden einem Ansprechpartner im Vertrieb zum weiteren Vorgehen kontaktiert.

![](_page_36_Picture_0.jpeg)

![](_page_36_Picture_1.jpeg)

#### <span id="page-36-0"></span>**Einstellungen bearbeiten für** *Eine Gruppe*

Hier können Standard Accountnummern für spezielle Sendungsarten festgelegt werden. Sendungsarten sind Nationale-, Export-, Import- und Nationale Retouren-Sendungen und Import Retouren- Sendungen.

**Hinweis:** Falls gewünscht, können diese Voreinstellungen bei Erstellen eines Sendungsauftrags überschrieben werden.

#### **Standard Account Einstellungen bearbeiten**

![](_page_36_Picture_66.jpeg)

1. Wählen Sie *Eine Gruppe* und den gewünschten Gruppennamen.

#### 2. Klicken Sie *Auswahl.*

![](_page_36_Picture_67.jpeg)

3. Klicken Sie *Bearbeiten.*

 $\overline{P}$   $\overline{P}$   $\overline{P}$  DHL Express

![](_page_37_Picture_49.jpeg)

4. Nehmen Sie gewünschte Standardeinstellungen vor.

5. Klicken Sie *Speichern.*

## <span id="page-37-0"></span>**Einstellungen bearbeiten für** *Eine Person*

Hier können Informationen zu Accountnummern eingesehen und deaktiviert, aber nicht gelöscht werden.

![](_page_37_Picture_50.jpeg)

1.Wählen Sie Eine Person, die gewünschte Gruppe und den gewünschten Nutzer.

2. Klicken Sie *Auswahl.*

![](_page_37_Picture_51.jpeg)

![](_page_38_Picture_0.jpeg)

3. Klicken Sie *Übersicht* um Einstellungen einzusehen.

![](_page_38_Picture_33.jpeg)

4. Wenn Sie Deaktivieren klicken, wird der Accountnummer nicht gelöscht, ausschließlich in MyDHL+ deaktiviert.

![](_page_38_Picture_34.jpeg)

5. Klicken Sie *Deaktivieren.*

![](_page_39_Picture_0.jpeg)

# <span id="page-39-0"></span>**7. Adressbücher**

![](_page_39_Picture_3.jpeg)

Unter *Adressbücher* können Sie die Versandadressen & -informationen für Ihre Empfänger verwalten. Sie können unter *Einstellungen bearbeiten für* eingrenzen, ob alle Adressbucheinträge oder nur Adressbucheinträge aus bestimmten Gruppen angezeigt werden.

*Einstellungen bearbeiten für Alle* dient als Übersicht um Adressbucheinträge gesammelt einzusehen. Unter *Einstellungen bearbeiten für Eine Gruppe* besitzt jede Gruppe ihr eigenes Adressbuch, eine Teilmenge aus den Daten von *Alle.* Den Gruppen werden Adressbucheinträge auf Grundlage von Absender und Empfänger Voreinstellungen zugeteilt. Dies gilt auch für *Einstellungen bearbeiten für Eine Person.* 

Einzelnen Nutzern kann Zugriff auf bestimmte Adressbucheinträge gewährt werden. Außerdem können Nutzer Einträge in andere Gruppen oder Adressbücher kopieren.

## **Einstellungen bearbeiten für** *Alle*

Der Nutzer kann dem Adressbuch Kontakte hinzufügen, sie bearbeiten oder löschen.

#### <span id="page-39-1"></span>**Neuen Kontakt hinzufügen**

- 1. Wählen Sie *Einstellungen bearbeiten für Alle.*
- 2. Klicken Sie Auswahl.

3. Klicken Sie *Neuen Kontakt hinzufügen*.

![](_page_40_Picture_49.jpeg)

4. Füllen Sie die Felder aus.

5. Sie können den Kontakt als Favorit unter *Bevorzugte Empfängeradresse* oder *Bevorzugte Versenderadresse* auswählen.

#### **Hinweis**: Das Sternchen \* Symbol zeigt an, dass es sich um Pflichtfelder handelt.

![](_page_40_Picture_50.jpeg)

6. Klicken Sie in den Optionen *offen*, um zusätzliche Anpassungen vorzunehmen.

![](_page_41_Picture_0.jpeg)

7. Klicken Sie *Speichern*.

## <span id="page-41-0"></span>**Kontakte im Adressbuch bearbeiten**

![](_page_41_Picture_58.jpeg)

1. Klicken Sie *Bearbeiten.*

![](_page_41_Picture_59.jpeg)

- 2. Nehmen Sie Änderungen vor.
- 3. Klicken Sie *Speichern*.

## <span id="page-41-1"></span>**Kontakt im Adressbuch löschen**

![](_page_41_Picture_60.jpeg)

1. Klicken Sie *Löschen* beim gewünschten Kontakt.

![](_page_41_Picture_61.jpeg)

2. Bestätigen Sie mit *Ja.*

![](_page_42_Picture_0.jpeg)

## <span id="page-42-0"></span>**Einstellungen bearbeiten für** *Eine Gruppe*

![](_page_42_Picture_30.jpeg)

Mitglieder einer Gruppe können Kontakte hinzufügen, bearbeiten und löschen.

## <span id="page-42-1"></span>**Einstellungen bearbeiten für** *Eine Person*

![](_page_42_Picture_31.jpeg)

Der Nutzer kann Kontakte einsehen und sie aus anderen Adressbüchern kopieren.

#### <span id="page-43-0"></span>**Kontakte von einem ins andere Adressbuch kopieren**

![](_page_43_Picture_45.jpeg)

## 1. Klicken Sie Kontakte kopieren.

![](_page_43_Picture_46.jpeg)

- 2. Wählen Sie die Quelle des Kontakts.
- 3. Wählen Sie den Zielort.
- 4. Klicken Sieo
- 5. Klicken Sie *ok*.

![](_page_44_Picture_0.jpeg)

# <span id="page-44-0"></span>**8. Digitale Zollrechnung**

![](_page_44_Picture_27.jpeg)

Unsere Service Paperless Trade ermöglicht Ihnen, Ihre Zollrechnung digital zu versenden.

**Hinweis**: Diese Funktion ist für Deutschland noch nicht standardmäßig freigeschaltet. Bitte kontaktieren Sie Ihren zuständigen DHL Vertriebsmanager bei Interesse.

![](_page_45_Picture_0.jpeg)

# <span id="page-45-0"></span>**9. Sendungsreferenz**

![](_page_45_Picture_50.jpeg)

Hier können Sie Ihre Sendungen mit Hilfe von Referenzen kategorisieren oder ganzen Referenzlisten Gruppen zuordnen. Diese Referenzen erscheinen auf dem Versandlabel und auf Ihrer Rechnung. Der Corporate Admin kann das Format, die Anzahl der Zeichen und Werte festlegen.

Das Verwalten der Sendungsreferenzen funktioniert wie beim Adressbuch. Referenzen und Referenzlisten können Gruppen zugeordnet werden. Die Einstellungen dieses Bereichs können Sie unter Sendungs-/ Standardeinstellungen bearbeiten.

#### <span id="page-45-1"></span>**Einstellungen bearbeiten für** *Alle*

![](_page_45_Picture_51.jpeg)

![](_page_46_Picture_0.jpeg)

![](_page_46_Picture_1.jpeg)

#### *Absender Referenz* **bearbeiten**

- 1. Wählen Sie *Absender Referenz.*
- *2.* Klicken Sie *Bearbeiten.*
- 3. Ändern Sie gewünschte Felder.

**Hinweis:** Die Referenz muss mit dem voreingestellten Format übereinstimmen. Sie können diese selbst unter Einstellungen anpassen. Somit gewährleisten Sie ein einheitliches Format für Ihr Unternehmen.

4. Klicken Sie *Speichern*.

#### <span id="page-46-0"></span>**Referenz hinzufügen**

1. Klicken Sie Referenz *hinzufügen*.

![](_page_46_Picture_75.jpeg)

2. Geben Sie Referenz und Inhaltsbeschreibung ein. Die Referenz muss mit dem voreingestelltem Format übereinstimmen

3. Klicken Sie *Speichern*.

![](_page_47_Picture_0.jpeg)

#### <span id="page-47-0"></span>**Referenz hochladen**

![](_page_47_Picture_62.jpeg)

- 1. Wählen Sie *Upload Referenz*.
- 2. Klicken Sie *Durchsuchen* um eine CSV Datei hochzuladen.

3. Wählen Sie, ob Sie eine neue Referenz hinzufügen, oder eine Bestehende durch eine neue Referenz ersetzen möchten.

4. Klicken Sie *Speichern.*

## <span id="page-47-1"></span>**Referenz löschen**

- 1. Klicken Sie links neben die zu löschende Referenz.
- 2. Klicken Sie *Löschen*.
- 3. Bestätigen Sie.

![](_page_48_Picture_0.jpeg)

 $\Gamma$ 

٦

#### <span id="page-48-0"></span>**Referenzformat bearbeiten**

![](_page_48_Picture_46.jpeg)

#### 1. Klicken Sie *Format.*

#### 2. Klicken Sie *Bearbeiten*.

![](_page_48_Picture_47.jpeg)

3. Ändern Sie das Format wie gewünscht. Über *Test* können Sie prüfen, ob das Referenzformat gültig ist.

4. Klicken Sie S*peichern.*

![](_page_49_Picture_0.jpeg)

## <span id="page-49-0"></span>**Format hinzufügen**

![](_page_49_Picture_42.jpeg)

- 1. Klicken Sie *Format hinzufügen.*
- 2. Bestimmen Sie die Anzahl der Zeichen für das Standardformat Ihrer Referenzen.

**Hinweis**: Klicken Sie *Formatoptionen* anzeigen um Möglichkeiten bei den Formateinstellungen einzusehen.

![](_page_49_Picture_43.jpeg)

3. Klicken Sie *Speichern.*

![](_page_50_Picture_0.jpeg)

## <span id="page-50-0"></span>**Einstellungen für eine Gruppe bearbeiten**

![](_page_50_Picture_67.jpeg)

**Hinweis:** Einstellungen für eine Gruppe zu bearbeiten funktioniert wie für *Alle.* Änderungen, die unter *Einstellungen bearbeiten für Eine Gruppe* vorgenommen werde, wirken sich ausschließlich auf die ausgewählte Gruppe aus.

## <span id="page-50-1"></span>**Referenzen Gruppen zuordnen**

![](_page_50_Picture_68.jpeg)

- 1. Klicken Sie *Absender Referenz.*
- 2. Klicken Sie *Referenz für diese Gruppe oder Benutzer auswählen.*
- 3. Klicken Sie **ogene**nder betroffenen Referenz.
- 4. Wählen Sie die Gruppe, der sie zugeordnet werden soll.
- 5. Klicken Sie *ok*.

![](_page_51_Picture_0.jpeg)

## <span id="page-51-0"></span>**Einstellungen für eine Person bearbeiten**

![](_page_51_Picture_32.jpeg)

**Hinweis:** Einstellungen für eine Person zu bearbeiten funktioniert wie für *Alle.* Änderungen, die unter *Einstellungen bearbeiten für Eine Person Gruppe* vorgenommen werde, wirken sich ausschließlich auf die ausgewählte Person aus.

![](_page_52_Picture_0.jpeg)

## <span id="page-52-0"></span>**10. Account Autorisierung**

![](_page_52_Picture_39.jpeg)

Diese Option ermöglicht es Ihnen, Dritten die Benutzung Ihrer Kundennummer in MyDHL+ zu genehmigen. Mit dieser Autorisierung kann ein Dritter ohne Ihre Kundennummer oder Ihre Raten zu kennen, in Ihrem Auftrag versenden. Weiter können Sie Einschränkungen vornehmen, wie z.B. nur eine Bestimmte Absenderadresse freigeben. Diese Autorisierung kann ausschließlich vom Corporate Admin vergeben werden.

## <span id="page-53-0"></span>**Neue Autorisierung erteilen**

![](_page_53_Picture_70.jpeg)

1. Klicken Sie *Neue Autorisierung erteilen*

2. Geben Sie die Daten der Person ein, die die Autorisierung erhalten soll (Name, Bezeichnung, E-Mail-Adresse).

3. Wählen Sie die Sprache, in der die Details per E-Mail kommuniziert werden sollen. Diese springt automatisch zu der vom Nutzer gewählten Sprache, somit empfiehlt es sich hier keine Änderung vorzunehmen.

4. Wählen Sie einen Versender Account.

5. Bestätigen Sie im Kasten, wenn dieser auch für die Zahlung der Frachtkosten genutzt wird. Wählen Sie alternativ, welcher Account dafür genutzt werden soll.

6. Wählen Sie, wie Zollabgaben und Steuern bezahlt werden.

7. Wählen Sie, wie der DHL Account angezeigt werden soll (z. B. Masked Account Number – "96XXXX435").

8. Wählen Sie, ob Ihre Preise angezeigt werden sollen oder nicht.

![](_page_54_Picture_0.jpeg)

![](_page_54_Picture_40.jpeg)

9. Wählen Sie, wohin der Absender verschicken, bzw. wo der Empfänger als autorisierte Person

empfangen darf.

10. Bestimmen Sie, ob Sie Einschränkungen für die Nutzung des Accounts festlegen möchten.

![](_page_54_Picture_41.jpeg)

- 10.2. Klicken Sie Ja, um Einschränkungen zu definieren.
- 11. Sie können der Autorisierung eine Nachricht hinzufügen.
- 12. Klicken Sie *Speichern und Autorisierung senden.*

# <span id="page-55-0"></span>**11. Benachrichtigungen und Mitteilungen**

![](_page_55_Picture_34.jpeg)

Der Nutzer kann Einstellungen für Benachrichtigungen über den Sendungsstatus vornehmen. Ein Gruppenadmin kann die Häufigkeit der Benachrichtigungen einstellen, die an den Absender und Empfänger gesendet werden. Der Nutzer kann die Art der Benachrichtigung über den Sendungsstatus für jede Phase im Versandprozess auswählen.

![](_page_55_Picture_35.jpeg)

Mitglieder einer Gruppe können als Standard festlegen, ob Absender und Empfänger immer Mitteilungen über die Sendung erhalten sollen. Zudem können zusätzliche Empfänger E-Mails für Benachrichtigungen hinzugefügt werden.

![](_page_56_Picture_31.jpeg)

Die Benachrichtigungen können angepasst werden, indem Informationen über die Sendung hinzugefügt oder entfernt werden. Dazu zählen die Angaben über Sendungsnummer, Abholnummer, Sendungsdetails, Versandlabel (Waybill), Zollrechnung und Sendungsbeleg.

![](_page_56_Picture_32.jpeg)

Der Nutzer kann ein E-Mail Template für Sendungsbenachrichtigungen erstellen und es als Standard nutzen. Dafür muss lediglich die Art der Benachrichtigungen festgelegt werden (Importbestätigung/ Versandbestätigung/ Retourenlabel). Betreff, Text und Tags müssen eingefügt werden und anschließend kann die Vorlage für zukünftige Benachrichtigungen gespeichert werden.

# <span id="page-57-0"></span>**12. Sendungsüberwachung & Online Rechnungsoptionen**

![](_page_57_Picture_64.jpeg)

In dieser Übersicht wird Ihr MyDHL+ Account mit unseren Online-Rechnungssystemen verknüpft. Der Corporate Admin kann das Unternehmen im Online-Rechnungssystem anmelden. Anschließend kann der Zugriff auf einzelne Gruppen (im Bereich Gruppen) innerhalb des Unternehmens erteilt werden.

Der Zugriff auf das System kann durch den Corporate Admin entfernt werden.

## <span id="page-57-1"></span>**Jetzt Anmelden**

Hinweis: Jetzt Anmelden ist für Sie relevant, wenn Sie noch keinen Zugriff zu Sendungsüberwachung durch Proview oder Online Rechnung durch MyBill haben.

1. Klicken Sie auf *Jetzt anmelden*

![](_page_57_Picture_65.jpeg)

2. Wählen Sie ein Modul zu dem Zugang benötigt wird. Bei *Shipment Monitoring and Notifications* handelt es sich um DHL Proview, bei *Online Rechnung* um MyBill.

3. Geben Sie eine Bezeichnung ein.

Die Anfrage wird von einem DHL Mitarbeiter bearbeitet. Der Nutzer erhält eine E-Mail mit Anmeldedaten (Nutzername und Passwort), sobald die Anfrage stattgegeben wurde.

## <span id="page-58-0"></span>**Für Zugang registrieren**

Hinweis: Für Zugang registrieren ist für Sie relevant, wenn Sie bereits einen Zugriff zu Sendungsüberwachung durch Proview oder Online Rechnung durch MyBill haben und diesen in MyDHL+ einbinden wollen.

![](_page_58_Picture_56.jpeg)

Um eine Verbindung mit dem externen Modul herzustellen,

- 1. Klicken Sie auf *für Zugang registrieren*.
- 2. Füllen Sie die Felder aus.
- 3. Klicken Sie A*bsenden.*

# <span id="page-59-0"></span>**13. Nachrichten Center**

![](_page_59_Picture_74.jpeg)

Im Nachrichten Center können Corprorate Admins und Gruppenadmins mit Nutzern kommunizieren. Erstellte Benachrichtigungen erscheinen auf dem Bildschirm, sobald sich ein Benutzer in MyDHL+ anmeldet. Nachrichten können somit schnell und effizient an alle Nutzer vom Corporate Admin kommuniziert werden. Dies ist besonders hilfreich, falls es eine Änderung in den Prozessen, eine neue Anweisung für das Erstellen von Sendungen oder weitere Hinweise an die Nutzer gibt.

**Hinweis**: Nur Corporate Admin und Gruppenadmin können eine Nachricht an andere Nutzer senden.

#### <span id="page-59-1"></span>**Nachricht senden**

- 1. Wählen Sie den Empfänger der Nachricht.
- 2. Klicken Sie Auswahl.
- 3. Geben Sie Ihre Nachricht ein.
- 4. Wählen Sie den Zeitraum der Benachrichtigungsanzeige aus.
- 5. Klicken Sie Speichern.